#### **La fenêtre du document et le volet Office**

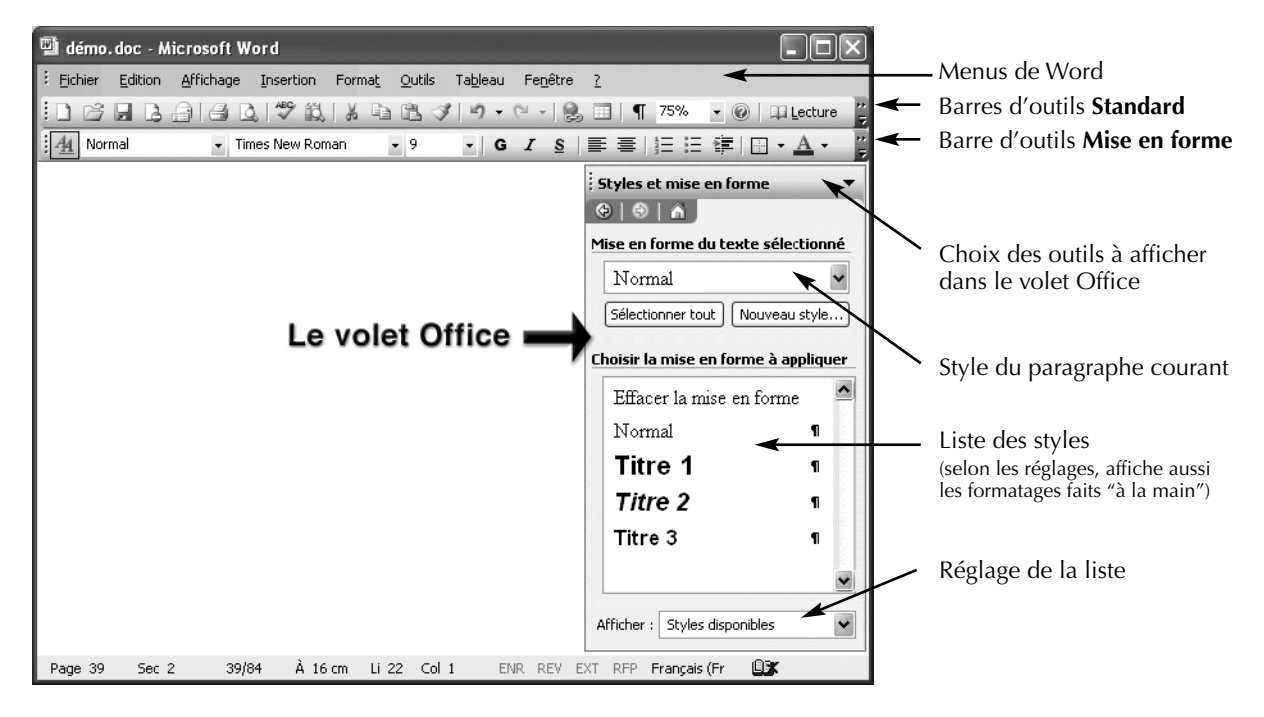

#### **Menus de Word : commandes essentielles pour régler l'environnement**

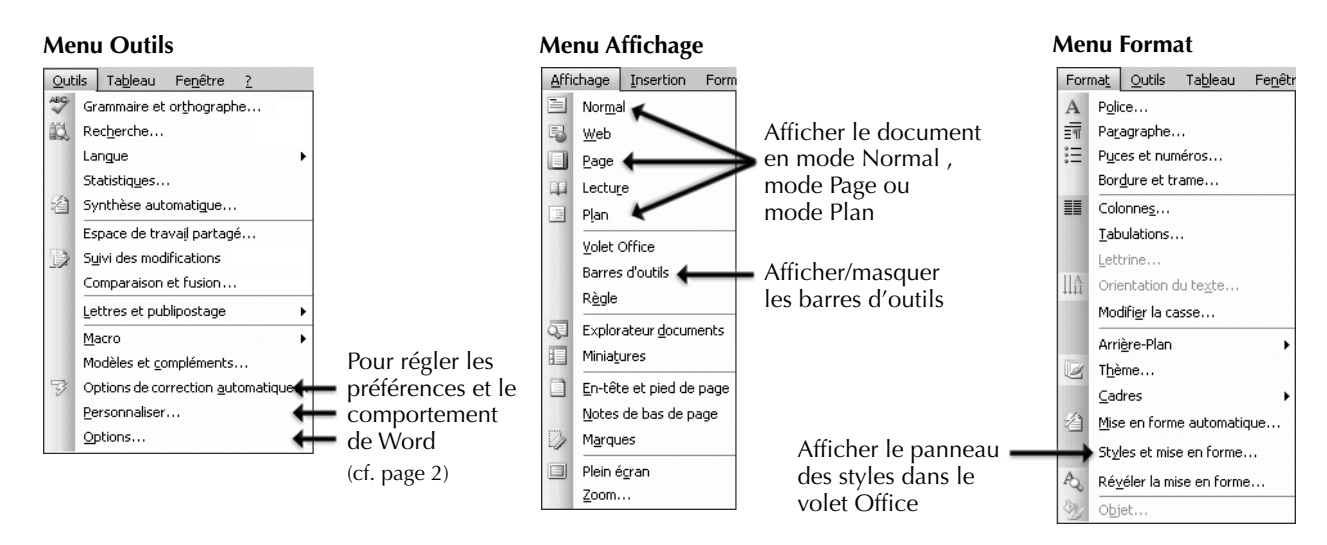

#### **Barres d'outils : trois commandes à toujours avoir sous la main**

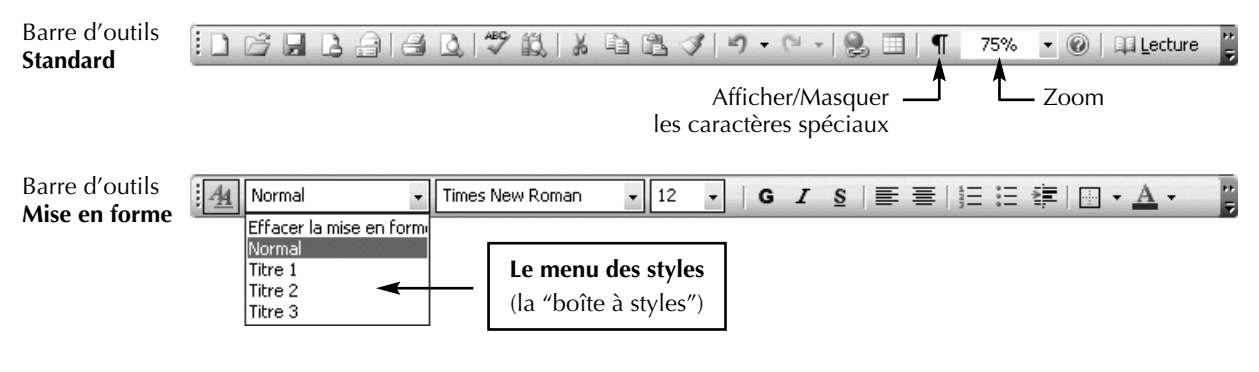

## **Régler les préférences essentielles**

*Les réglages des préférences 1, 2 et 3 n'ont besoin d'être faits qu'une seule fois*

Dans les onglets "Affichage" et "Édition" du dialogue, faire au mini-<br>mum les réglages signalés par les flèches :

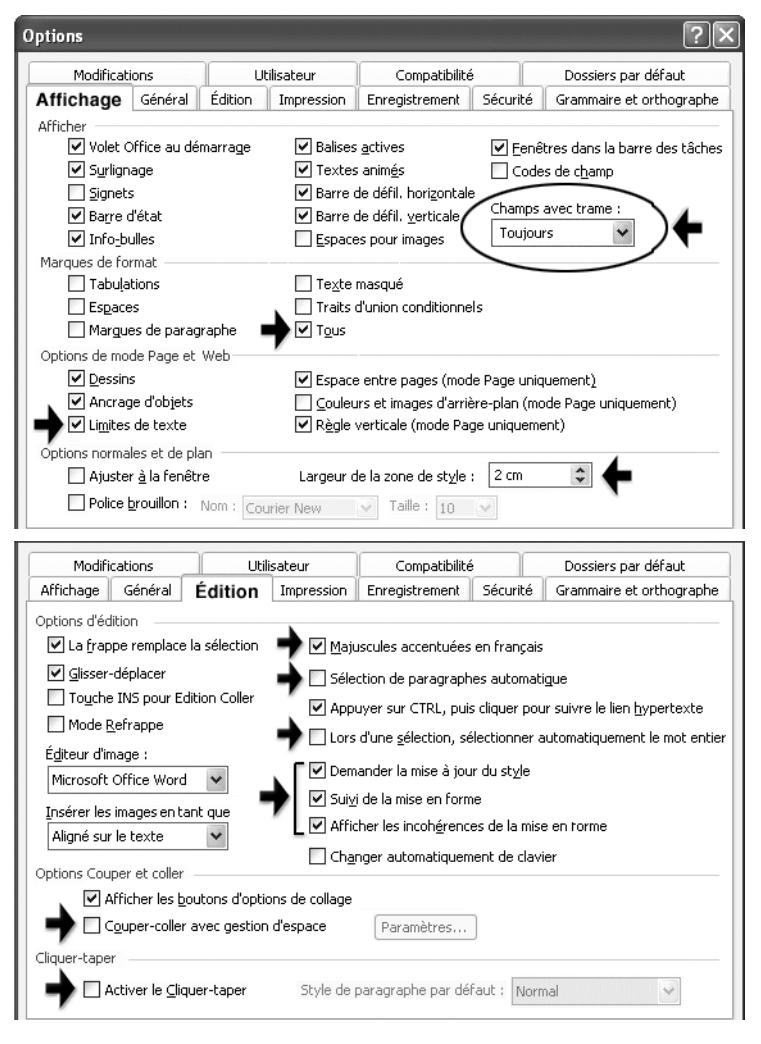

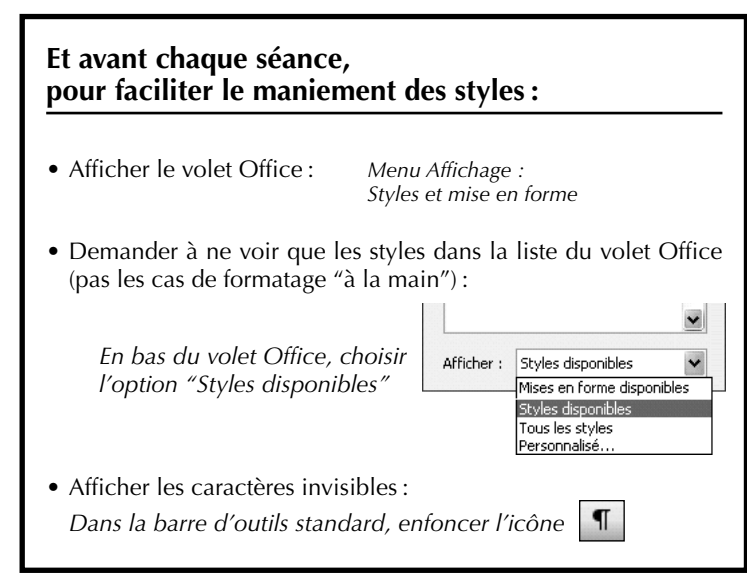

# **1. Menu Outils / Options… 2. Menu Outils / Options de**

Dans les onglets "Lors de la frappe" et "Mise en forme automatique", désactiver les automatismes de mise en forme :

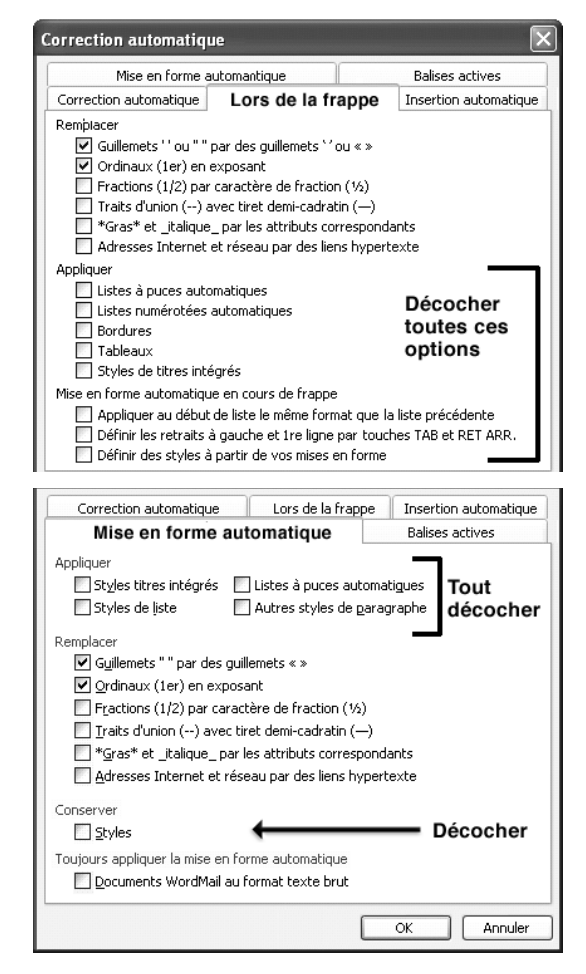

### **3. Menu Outils / Personnaliser…**

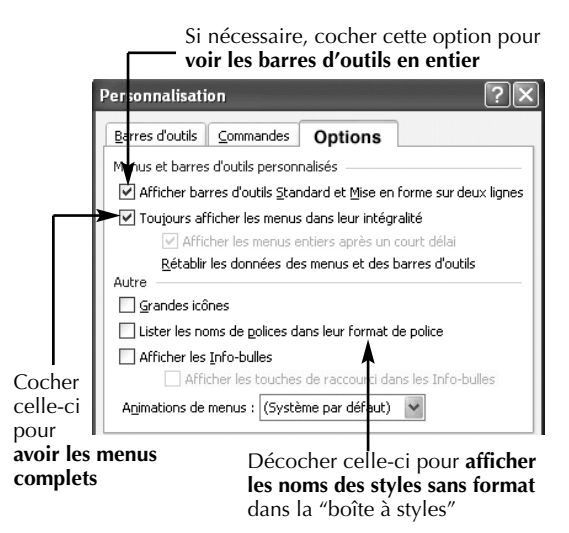

#### **Préparer le terrain pour travailler confortablement**

**1.** Afficher le document en "mode Normal" afin de voir, sur la gauche de l'écran, le nom des styles associés aux paragraphes du texte.

Si les noms des styles n'apparaissent pas, c'est que la largeur de la zone des styles est de 0 cm. Il faut juste la régler dans les préférences :

*Menu Outils / commande Options… Dans l'onglet "Affichage", donner à la zone de style une largeur supérieure à 0.*

- **2.** Afficher le volet Office avec son panneau STYLES ET MISE EN FORME.
- **3.** Dans le menu tout en bas du volet Office, régler la liste pour voir uniquement les styles (et pas les cas de "formatage à la main").

### Dans le menu du bas, choisir l'option **Styles diponibles** pour n'afficher que les styles

Format  $\mathbf A$ Police...

Paragraphe...

Puces et numéros...

Bordure et trame...

Styles et mise en forme.

Révéler la mise en forme...

Orientation du te

Thème... u

言

 $\stackrel{?}{=}$ 

Ilâ

 $\frac{44}{5}$ 

 $A^{\dagger}$ 

Affichage Insertion Format Normal E. Web  $\Box$ Page

#### **Attribuer un style à un paragraphe**

- **1.** Mettre le point d'insertion dans le paragraphe. *Attention : il ne faut surtout pas sélectionner le texte du paragraphe.*
- **2.** Sélectionnez le style à attribuer au paragraphe par l'une de ces deux méthodes :

Le point d'insertion, c'est la barre clignotante gu ignale où seront insérés les prochains caractères tapés a [u ∣c

 $\times$ 

Afficher le texte en mode Normal

**1**

**2**

**3**

Afficher le panneau des styles dans le volet Office :

Régler la liste des

styles :

Choisir le style dans la "boîte à styles"

(menu de la barre d'outils *Mise en forme*) …ou dans le volet Office

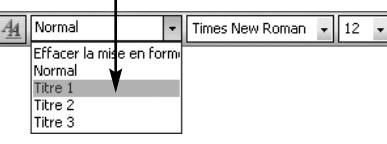

Styles et mise en forme

Mise en forme du texte sélectionné

[Sélectionner tout] Nouveau style...

 $\bullet \bullet \bullet \bullet$ 

Normal

 $\overline{\mathbf{v}}$ 

Effacer la mise en forme Nouveau style..

Révéler la mise en forme.

Modifier...

Styles et mise en forme

Mise en forme du texte sélectionné

Sélectionner tout | Nouveau style...

Choisir la mise en forme à appliquer

Styles disponibles Mises en forme disponib Styles disponibles ous les styles Personnalisé...

f.

1

 $\blacksquare$ 

ſ.

Effacer la mise en forme

 $A$ 

Normal

Normal

Titre 1

Titre 2

Titre 3

Afficher:

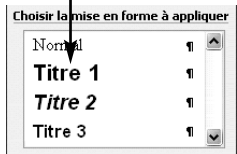

#### **Modifier un style existant**

#### **Méthode 1**

- **1.** Mettre le point d'insertion dans un paragraphe porteur du style à modifier.
- **2.** Puis, dans le volet Office, dérouler le menu du style courant et choisir MODIFIER…

#### **Méthode 2**

- **1.** Sélectionner, *mais en partie seulement*, un paragraphe porteur du style à corriger.
- **2.** Corriger la forme de ce paragraphe, en lui donnant le format de caractère et de paragraphe que l'on veut mémoriser dans le style.
- **3.** Ensuite, répercuter sur le style lui-même la correction faite sur le paragraphe, de cette façon :

Répérer le style à modifier dans la liste du volet Office, dérouler son menu contextuel et choisir METTRE À JOUR POUR CORRESPONDRE À LA SÉLLECTION…

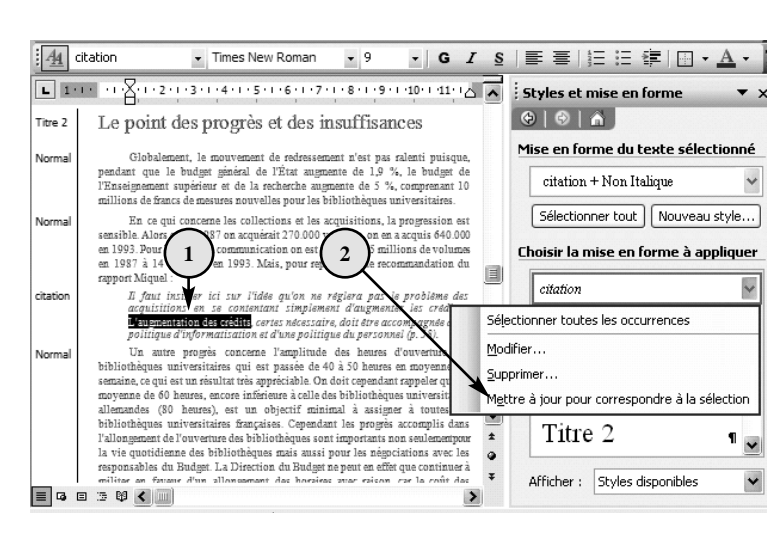

Normal

#### **Créer un nouveau style de paragraphe ou de caractère**

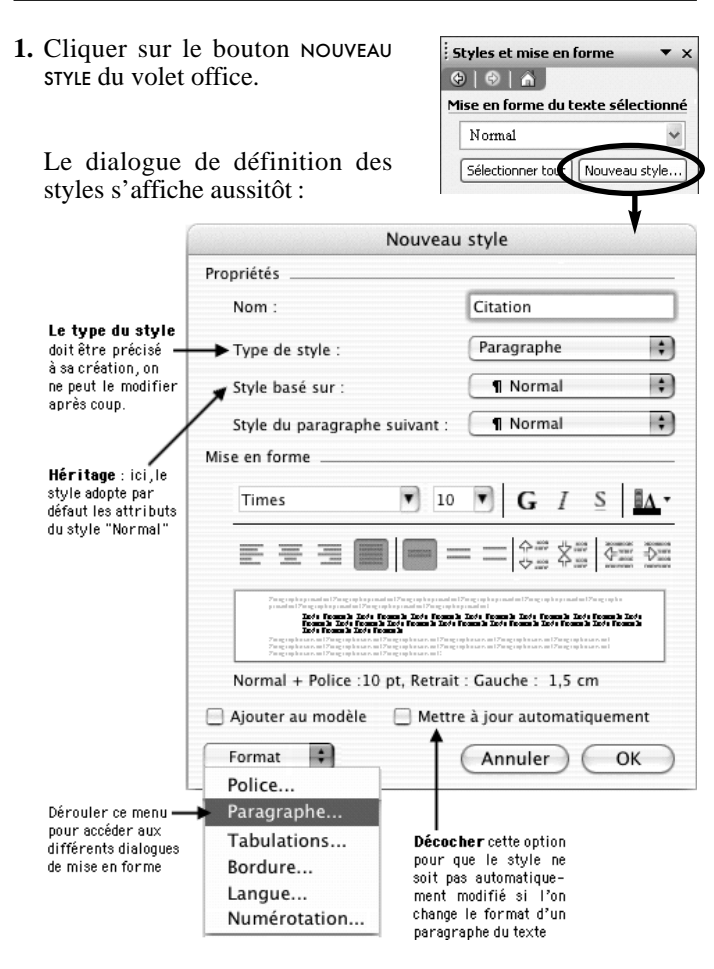

- **2.** Donner au style un nom explicite.
- **3.** Régler le format de paragraphe et de caractère du style via les commandes du menu FORMAT, en bas du dialogue.

#### **Rétablir le format d'un passage qui n'est plus conforme à son style**

#### **Tout rétablir**

#### **(format de caractère et de paragraphe)**

- **1.** Sélectionner le paragraphe à corriger.
- **2.** Dans le menu du style courant, choisir EFFACER LA MISE EN FORME : Word remet le paragraphe en style *Normal* et supprime

toute mise en forme faite "à la main".

**3.** Si le paragraphe ne doit pas être en style Normal, il faut lui redonner le bon style.

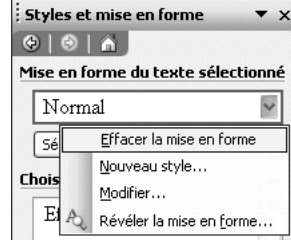

#### **Rétablir le format de paragraphe uniquement :**

Même principe que ci-dessus, sauf qu'*au point 1 il faut mettre le point d'insertion dans le paragraphe au lieu de le sélectionner*.

#### **Rétablir le format de caractère uniquement :**

- **1.** Sélectionner le passage à remettre en état.
- **2.** Tapez au clavier :

volet Office.

…ou cliquez sur POLICE PAR DÉFAUT dans la liste du

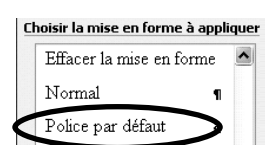

CTRL + espace

#### **Importer dans le document courant les styles d'un autre document ou d'un modèle**

- **1.** Dans le menu Outils, utiliser la commande MODÈLES ET COMPLÉ-MENTS, et cliquer sur le bouton ORGANISER… en bas à gauche, pour afficher le dialogue "Organiser".
- **2.** Au départ la partie gauche de ce dialogue montre les styles du document courant. et celle de droite ceux du modèle "Normal" (c'est-à-dire les styles par défaut de Word).

Dans la partie droite du dialogue, cliquer sur le bouton FERMER LE FICHIER pour fermer le modèle "Normal", puis ouvrir le document (ou le modèle) qui contient les styles à importer.

**3.** Pour importer dans le document courant des styles de la liste de droite, il suffit de les sélectionner et de cliquer sur le bouton COPIER.

*Il est possible, à l'inverse, d'exporter des styles du document courant dans l'autre document.*

*On peut aussi supprimer des styles de l'un ou l'autre des documents grâce au bouton* SUPPRIMER.

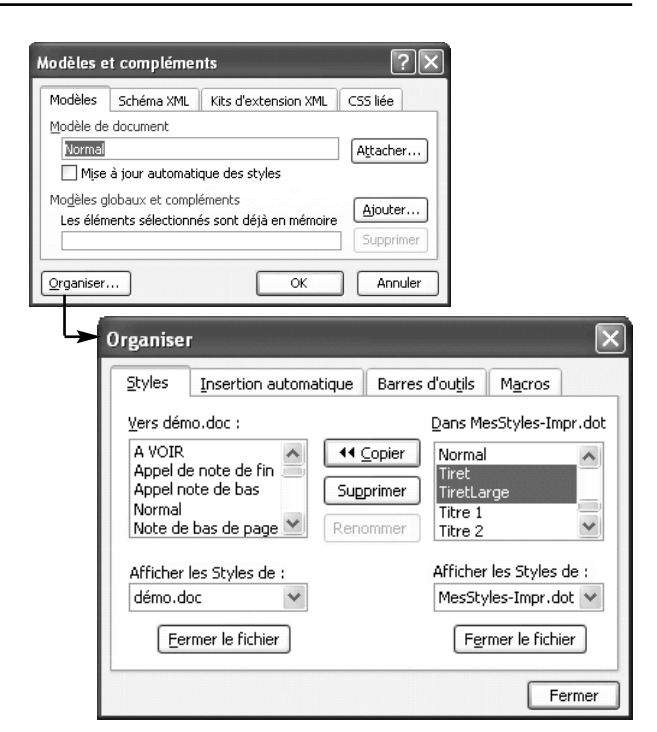